## **Instructivo de Preinscripción en Siu Guarani Fiuba**

(actualización 05‐07‐2023)

Registrate

Para poder tener tu usuario SiuGuaraní de FIUBA vas a ingresar como usuario nuevo en el sistema.

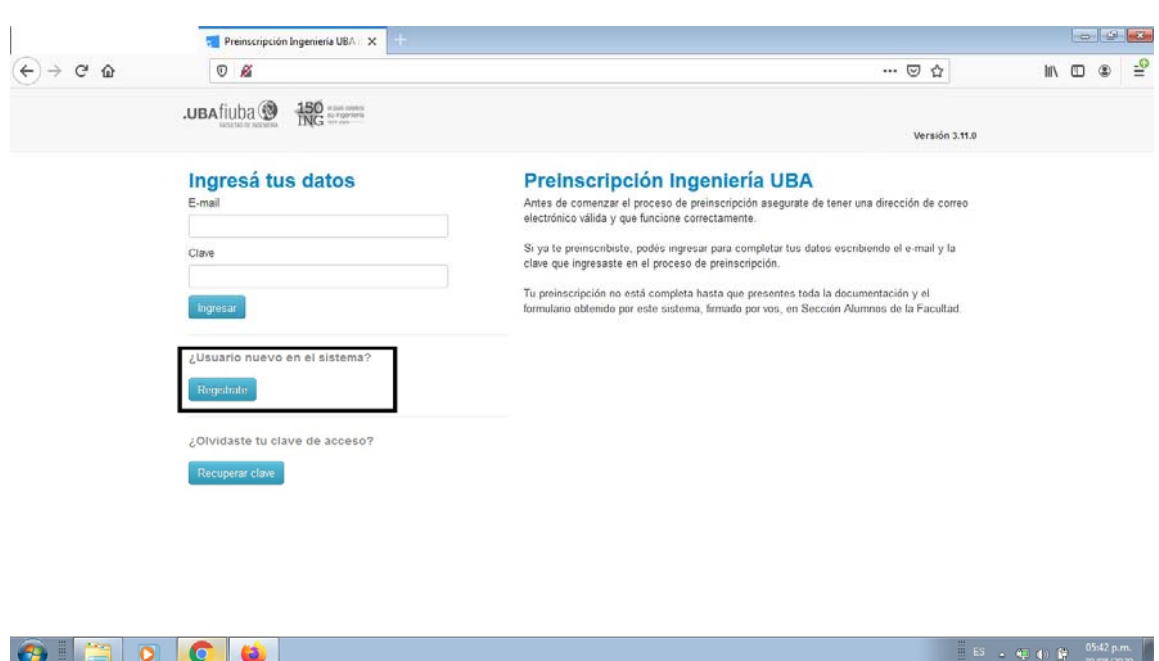

Utiliza una dirección de correo (preferentemente Gmail) válida y que funcione correctamente.

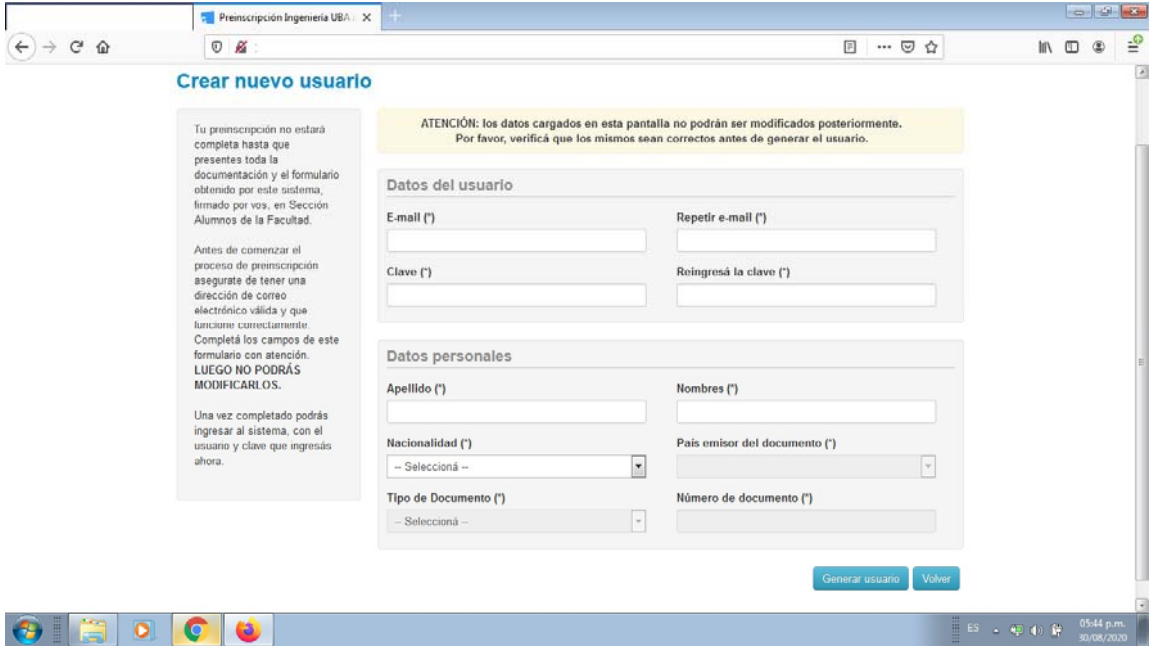

Completa los datos obligatorios, genera usuario y te llegará un mail (puede tener demora)

Como dice el mail, COPIA y PEGA el link en la barra de direcciones del navegador.

Una vez que ingresaste al formulario de preinscripción tendras que **constituir de la provincia** que significa

**Elegir Propuesta** 

que deberás elegir la carrera que vas a empezar a cursar en este cuatrimestre en la FIUBA.

Sólo podrás inscribirte a una sola carrera para tu primer cuatrimestre en la facultad, en caso de simultaneidad luego del comienzo de clases podrás solicitarlo para el siguiente.

Tener en cuenta que toda vez que diga **el Imprimito** no significa hacerlo en papel (NO ES NECESARIO EN ESTE TRÁMITE) sino FINALIZAR LA CARGA DE DATOS. Si algún dato OBLIGATORIO ha quedado

vacio, se te informará y no podrás **el imprimir el formulario hasta completarlo**. Podrás <sup>Guardar</sup> la información y salir del sistema para volver a ingresar cuando desees y continuar con la carga desde la primera pantalla que te presentamos, Ingresando tus datos (mail y contraseña).

## PESTAÑAS PARA COMPLETAR EN EL FORMULARIO

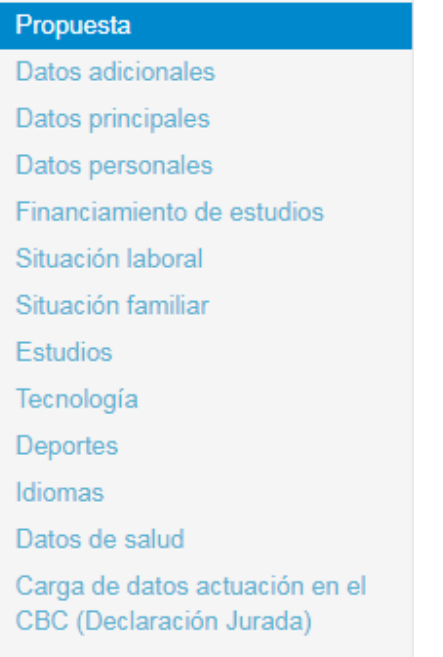

Debes completar todas las pestañas desde los Datos adicionales hasta la Carga de datos de la aprobación de las asignaturas del CBC en carácter de DECLARACIÓN JURADA.

En esta última pestaña llenar las 6 asignaturas obligatorias con el código que corresponde a CBC ó UBAXXI. (si cursaste en los colegios universitarios poner código CBC).

La nota corresponde a la que aprobaste la materia, la nota de Promoción o la del Final.

REVISAR DETENIDAMENTE ESTA PESTAÑA ANTES DE FINALIZAR.

Al **el Imprimir** el formulario (todo completo) se le generará automáticamente **E** salida.pdf que deberá ser enviado en el formulario que se especifica en la sección ingresantes de la página fiuba.

IMPORTANTE 1. Si se necesita volver a ingresar una vez generado "salida.pdf" hacer los cambios y tener en cuenta que se RENOVARÁ como "salida(1).pdf". Enviar el último generado. (SIN MODIFICAR NI FIRMAR)